#### **1. 홈페이지 로그인**

更多>

更多>

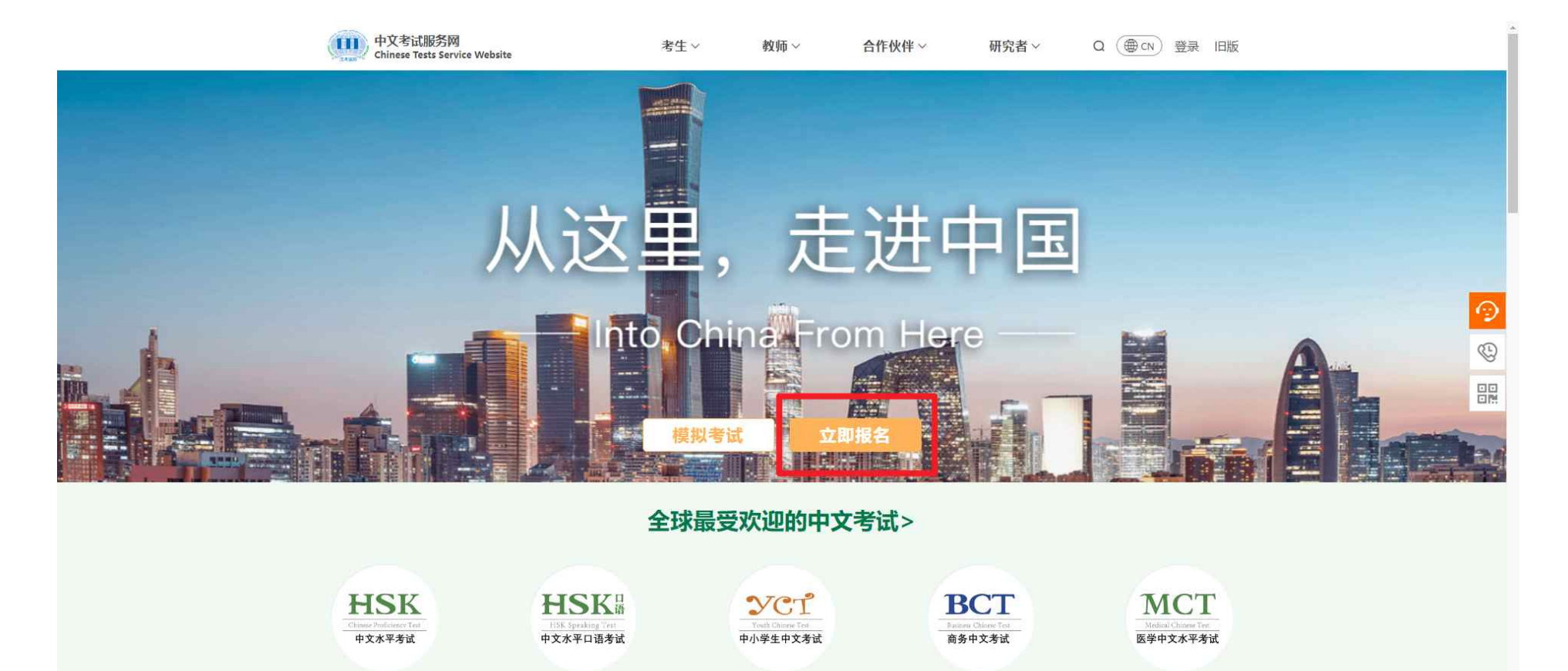

更多>

更多>

更多>

# **2. 계정 없을 시, 회원 가입**

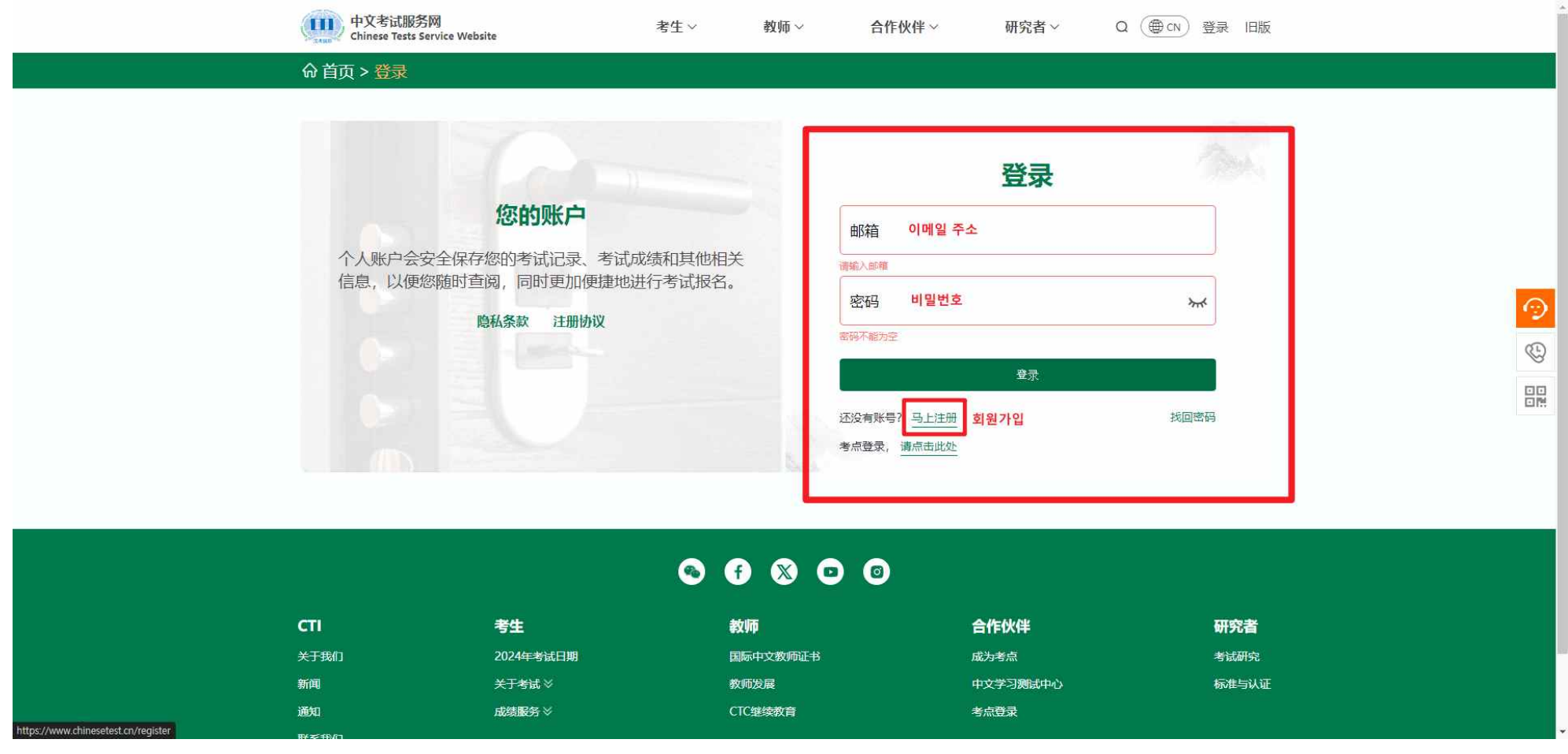

## **3. 아이디는 이메일 주소로 입력**

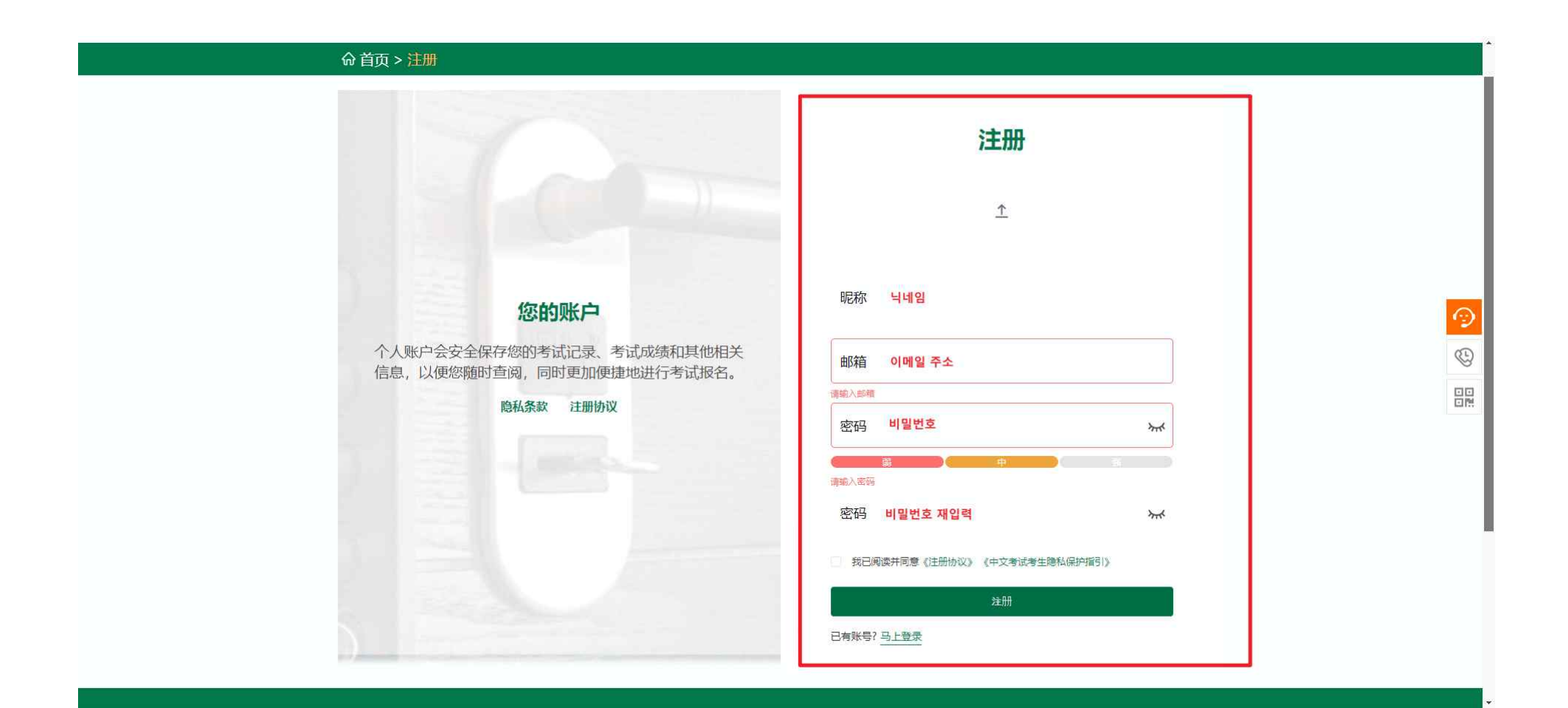

## **4. 회원가입 완료 후, 로그인**

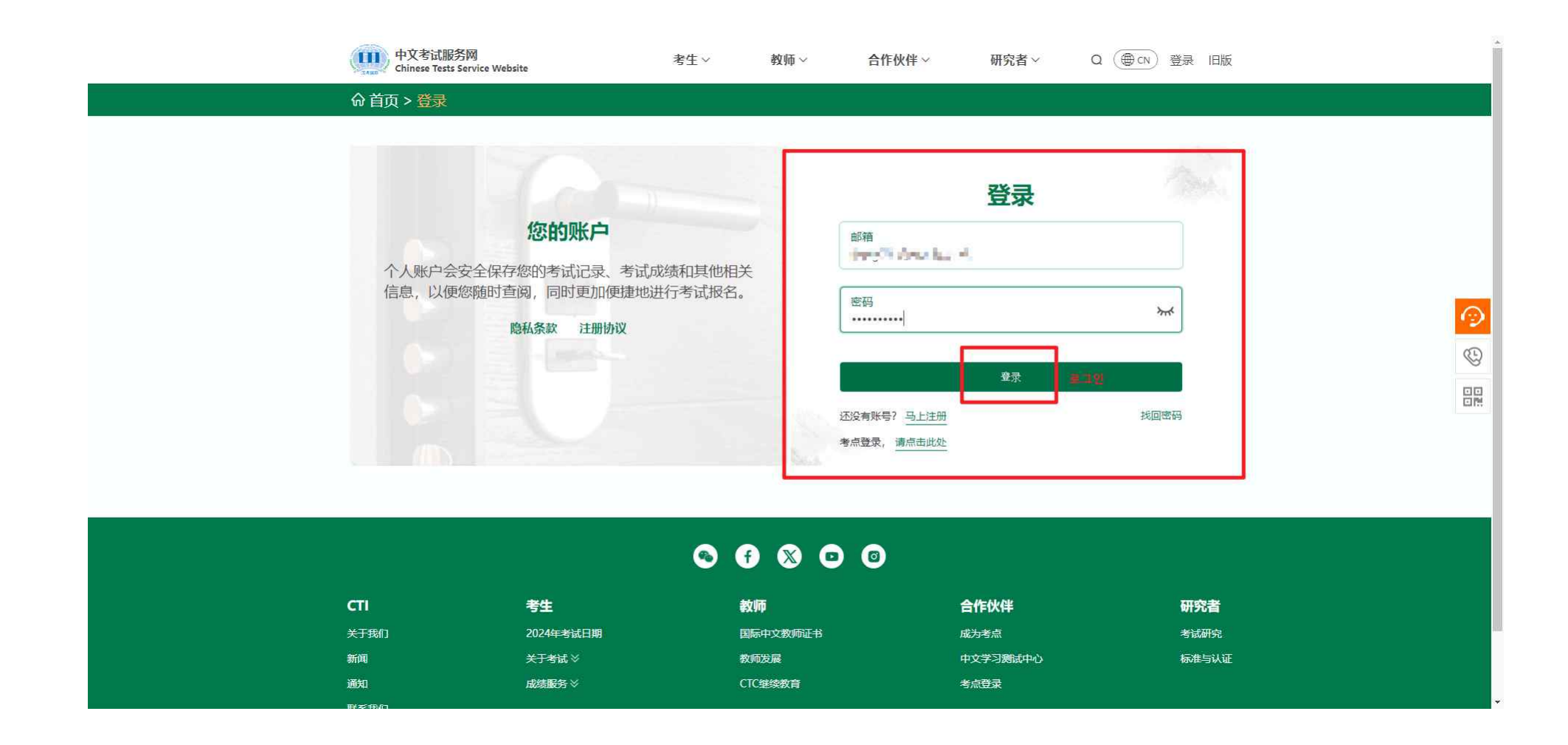

#### **5. 로그인 후, 즉시 신청 클릭**

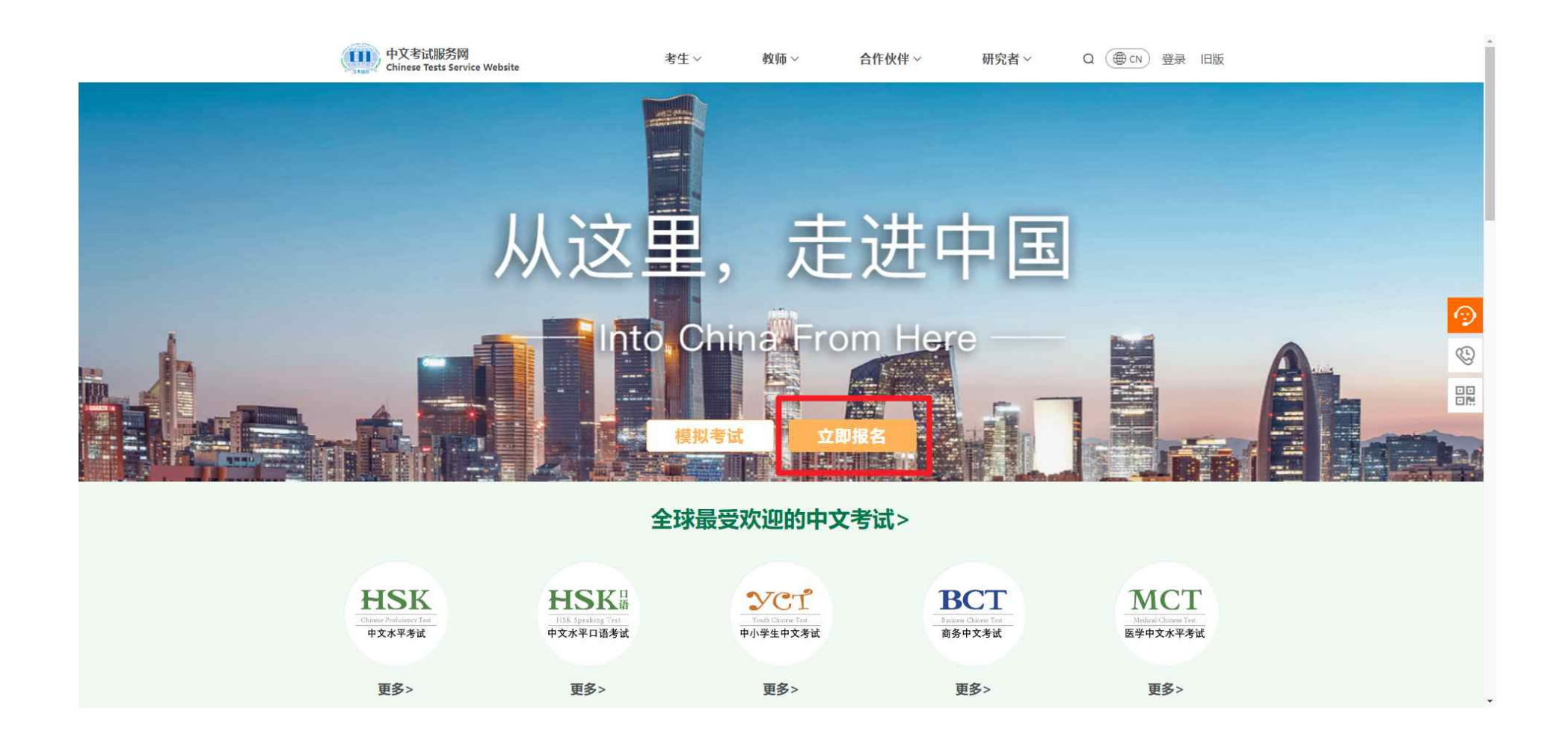

#### **6. 시험 유형 및 시험장 선택**

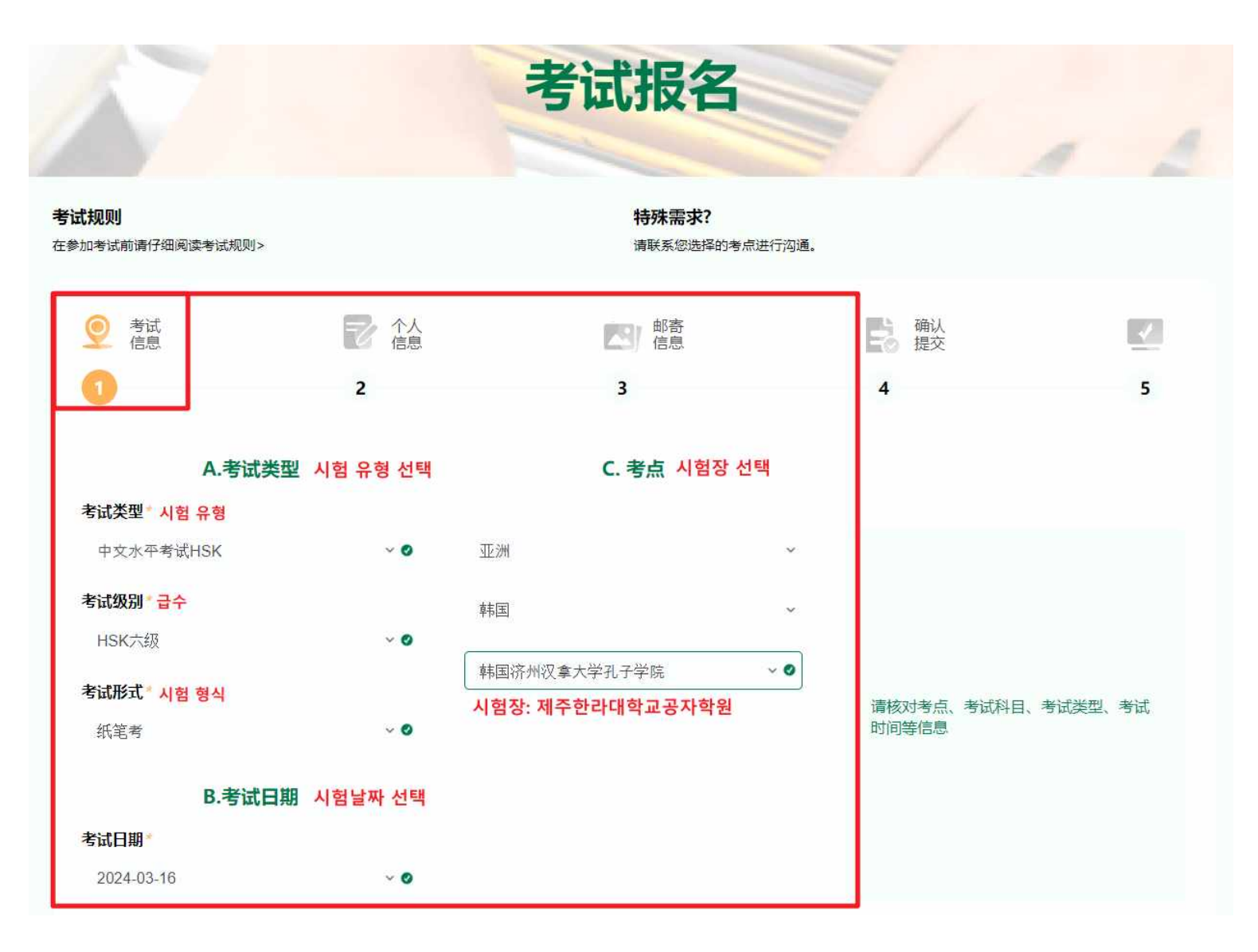

#### **7. 개인정보 입력 및 증명사진 업로드**

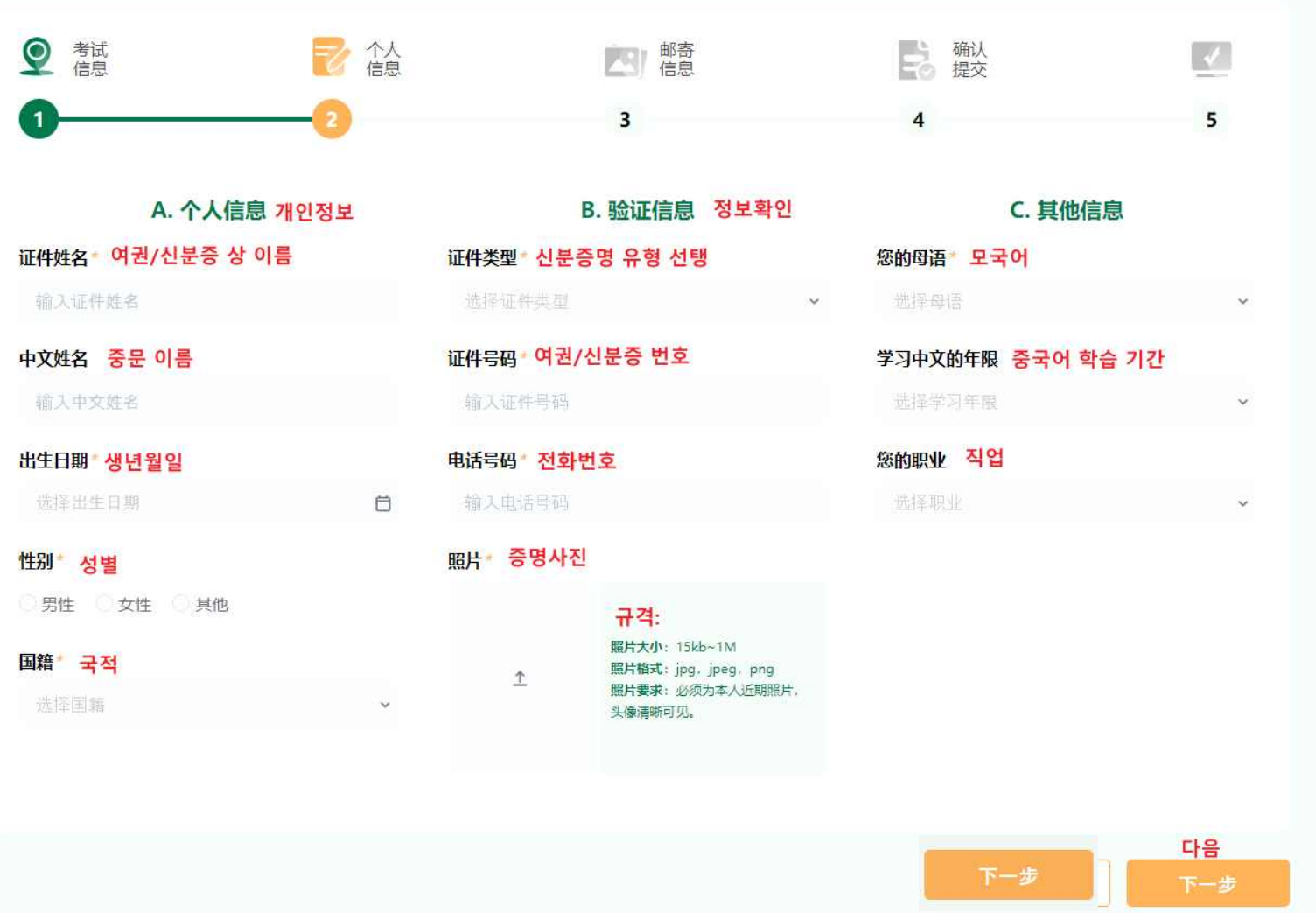

# **8. 우편 정보 입력(입력 필요없음)**

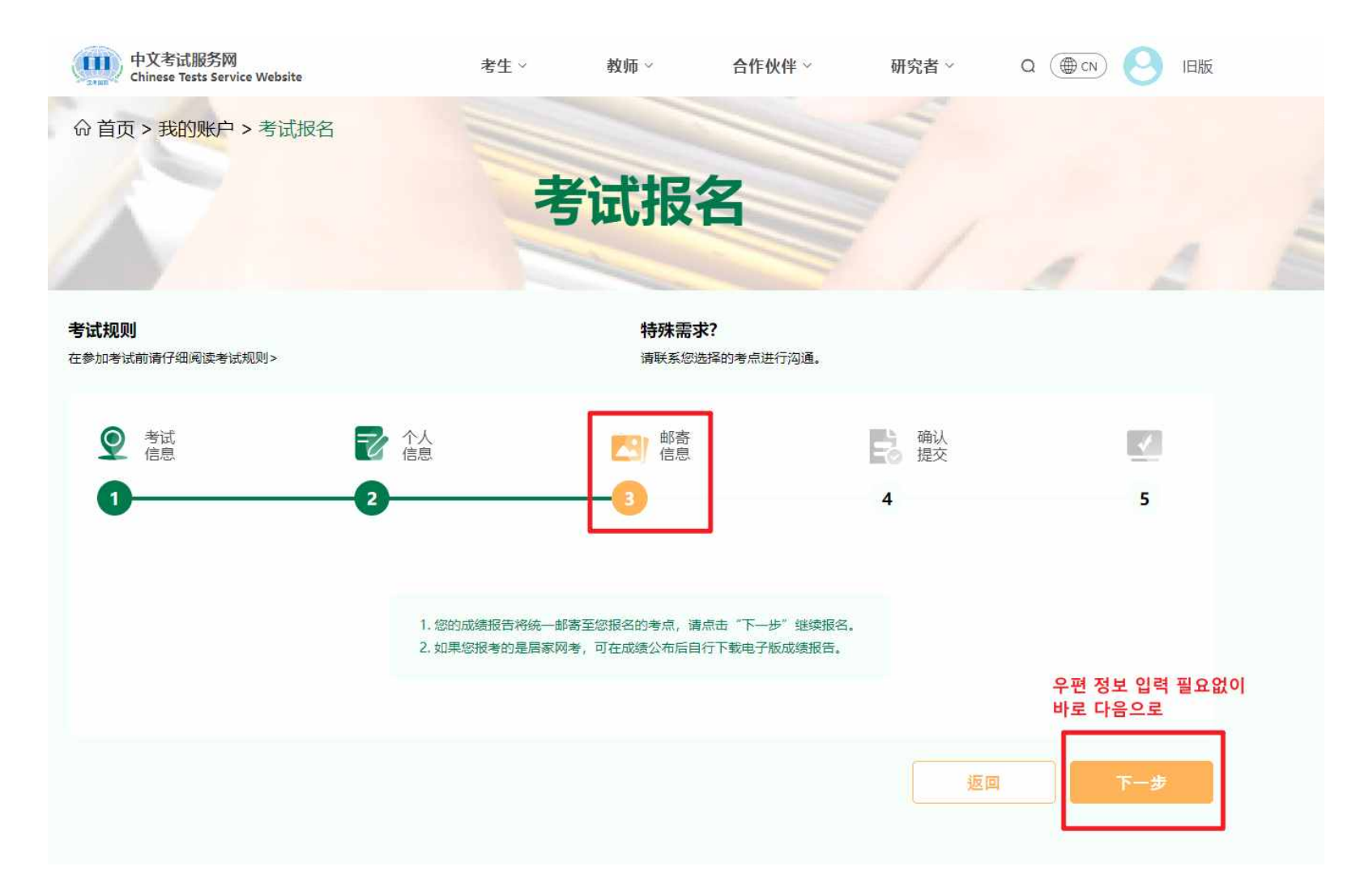

**9. 정보 확인/접수**

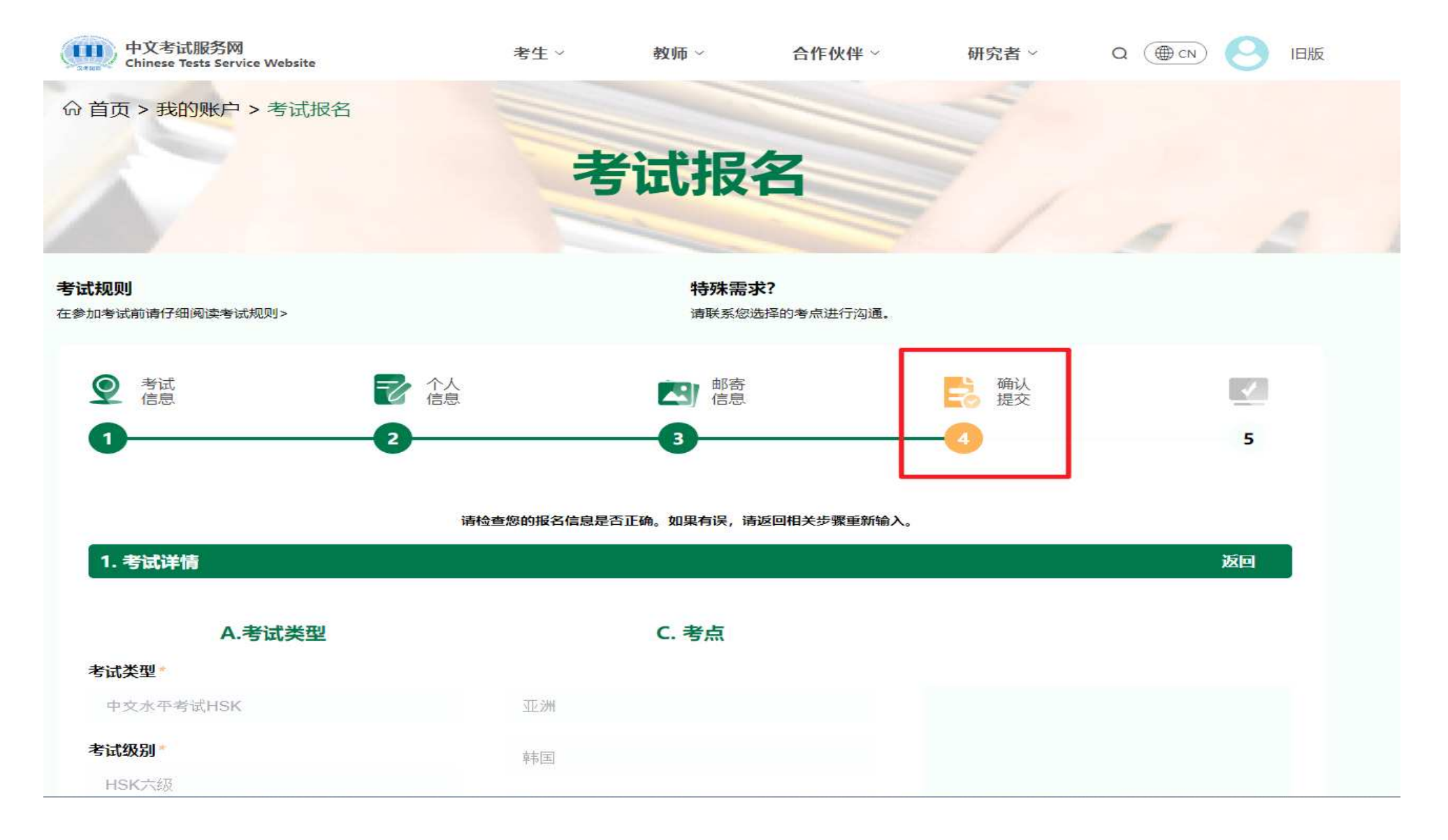

**9. 정보 확인/접수(\***문제 없을 시, 동의에 체크 후 다음으로**)**

<mark>√</mark>我已阅读井同意<u>《中文考试报名须知》和《中文考试考生隐私保护指引》</u>

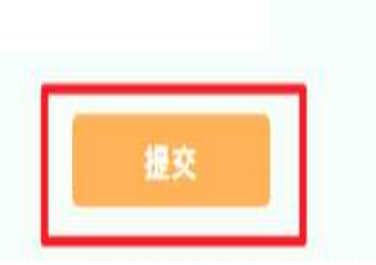

#### **10. 신청 완료(시험장 전화 확인 또는 문자 안내 대기)**

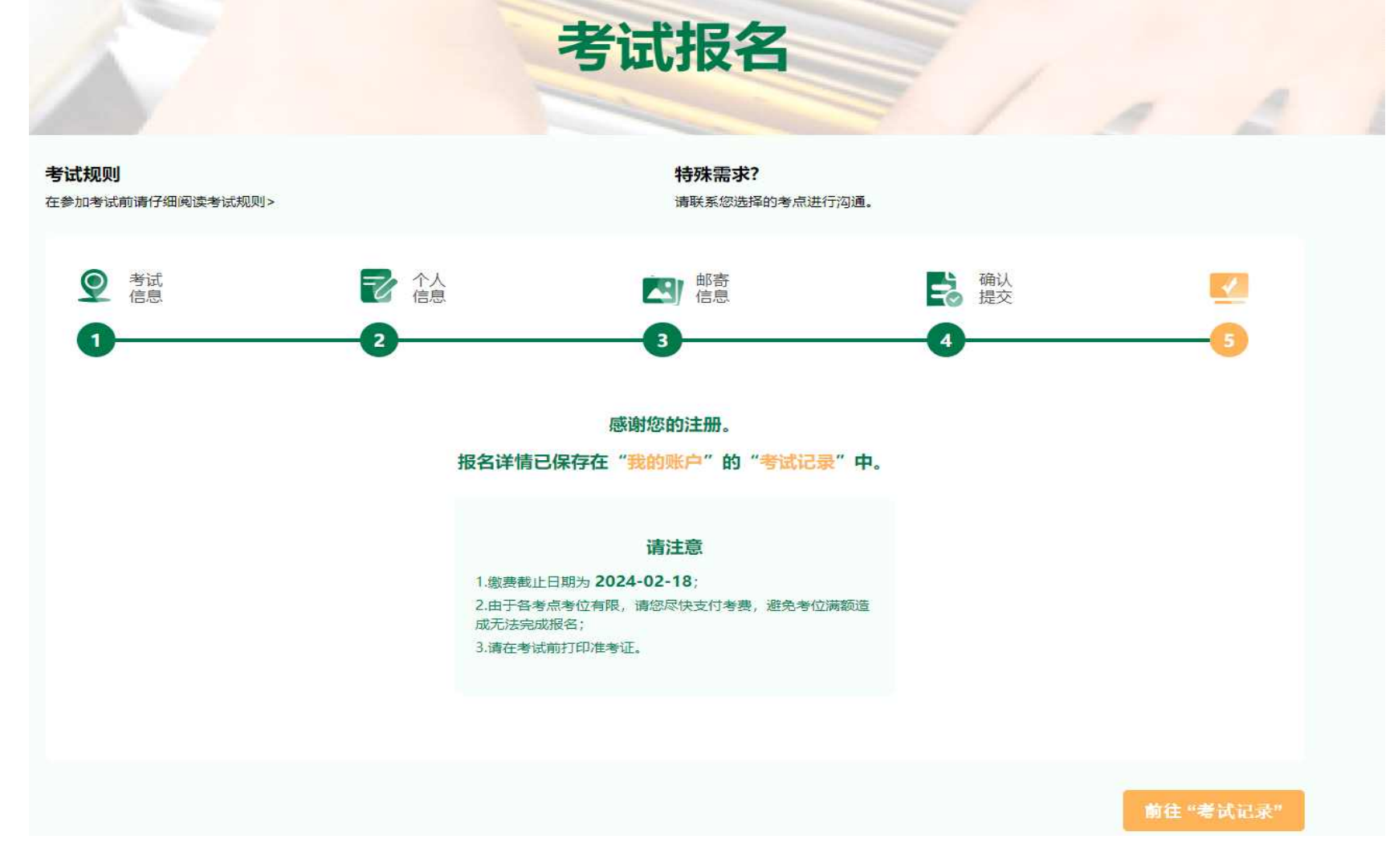

**\*기타사항: 시험장 접수 확인 후, 응시료 납부 등 안내 문자 발송할 겁니다, 연락 없으시, 문의하시기 바랍니다.**